## **PROGRAMA MOVES III-VEHÍCULOS COMUNITAT VALENCIANA**

# **MANUAL REGISTRO ENTIDADES PÚBLICAS**

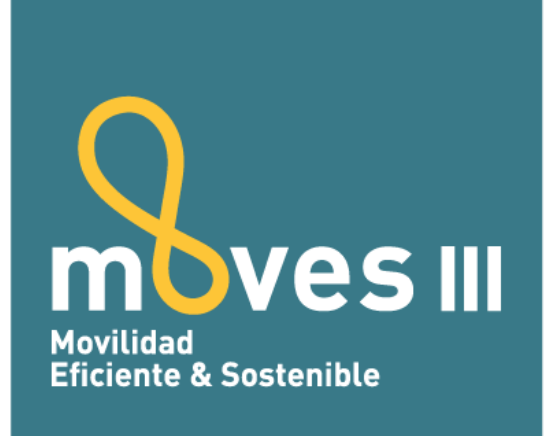

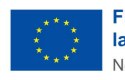

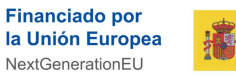

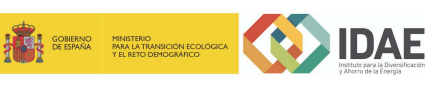

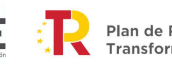

Plan de Recuperación, Transformación y Resiliencia

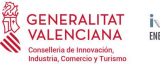

 $i\sqrt{\Delta C}$ E

#### **1. INTRODUCCIÓN**

Las ayudas del **Programa MOVES III-VEHICULOS en la Comunitat Valenciana**, están reguladas por la *Resolución de 14 de julio de 2021, del presidente del Instituto Valenciano de Competitividad Empresarial (IVACE), por la que se convocan ayudas para la adquisición de vehículos eléctricos "enchufables" y de pila combustible dentro del programa de incentivos ligados a la movilidad eléctrica (Programa MOVES III-Vehículos Comunitat Valenciana)*.

Según el artículo 10.1 de dicha convocatoria, las entidades locales según el artículo 3 de la Ley 7/1985, de 2 de abril, reguladora de las Bases de Régimen Local, y el sector público institucional conforme el artículo 2 de la Ley 40/2015 de 1 de octubre, de Régimen Jurídico del Sector Público, que realicen su actividad en la Comunitat Valenciana, **podrán formular directamente la solicitud**, a efectos de poder tramitarla con anterioridad a la publicación de la licitación pública correspondiente y cumplir así con el carácter incentivador.

Para poder tramitar la solicitud de ayuda directamente a través de la plataforma electrónica del Programa MOVES III de la Comunitat Valenciana [http://moves.ivace.es,](http://moves.ivace.es/es/home-moves) **es necesario que la entidad pública se registre previamente en la misma**.

**El periodo para solicitar el registro de las entidades públicas comienza el 29 de julio de 2021 y finaliza el 31 de diciembre de 2023**.

#### **2. PASOS PARA REALIZAR EL REGISTRO**

El registro de las entidades públicas al MOVES III-Vehículos del IVACE se tramita a través de la página web del Plan [http://moves.ivace.es](http://moves.ivace.es/es/home-moves) en el apartado **REGISTRO ENTIDADES PÚBLICAS:**

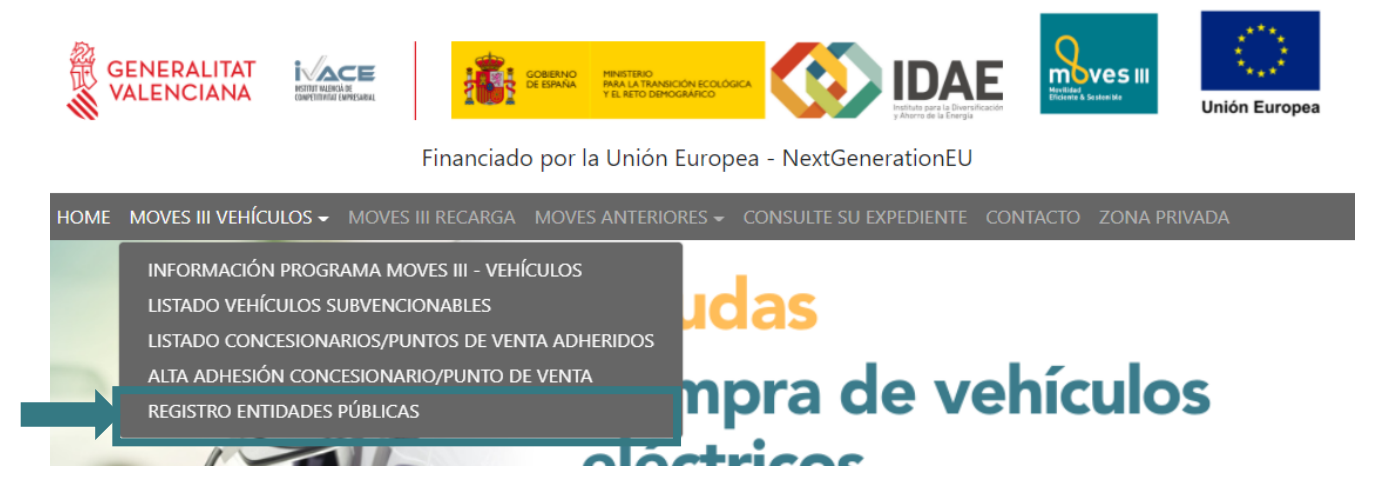

Los pasos para realizar la solicitud de registro son:

#### **2.1. Rellenar formulario web Registro Entidad Pública**

Al entrar en el apartado sale el siguiente cuadro de diálogo:

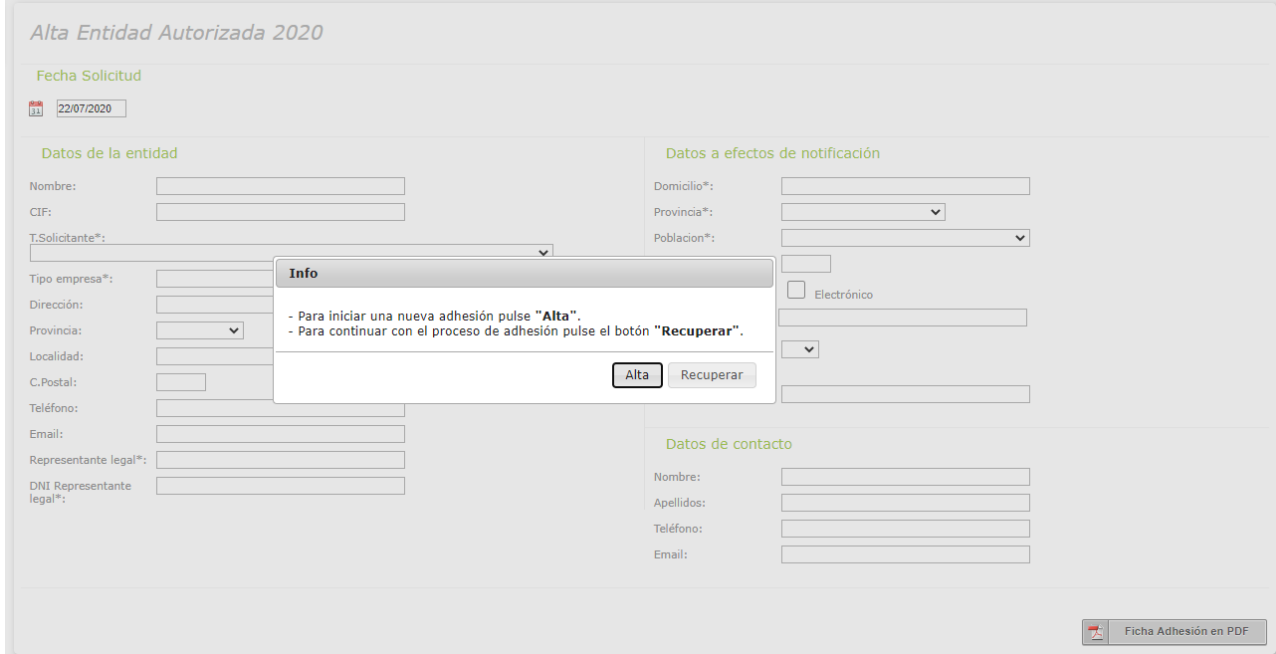

Para dar de alta una entidad pública por primera vez, pulse el botón *"Alta"* y a continuación rellene todos los datos del formulario, prestando especial atención a la correcta cumplimentación del email, ya que será el canal de comunicación con el IVACE:

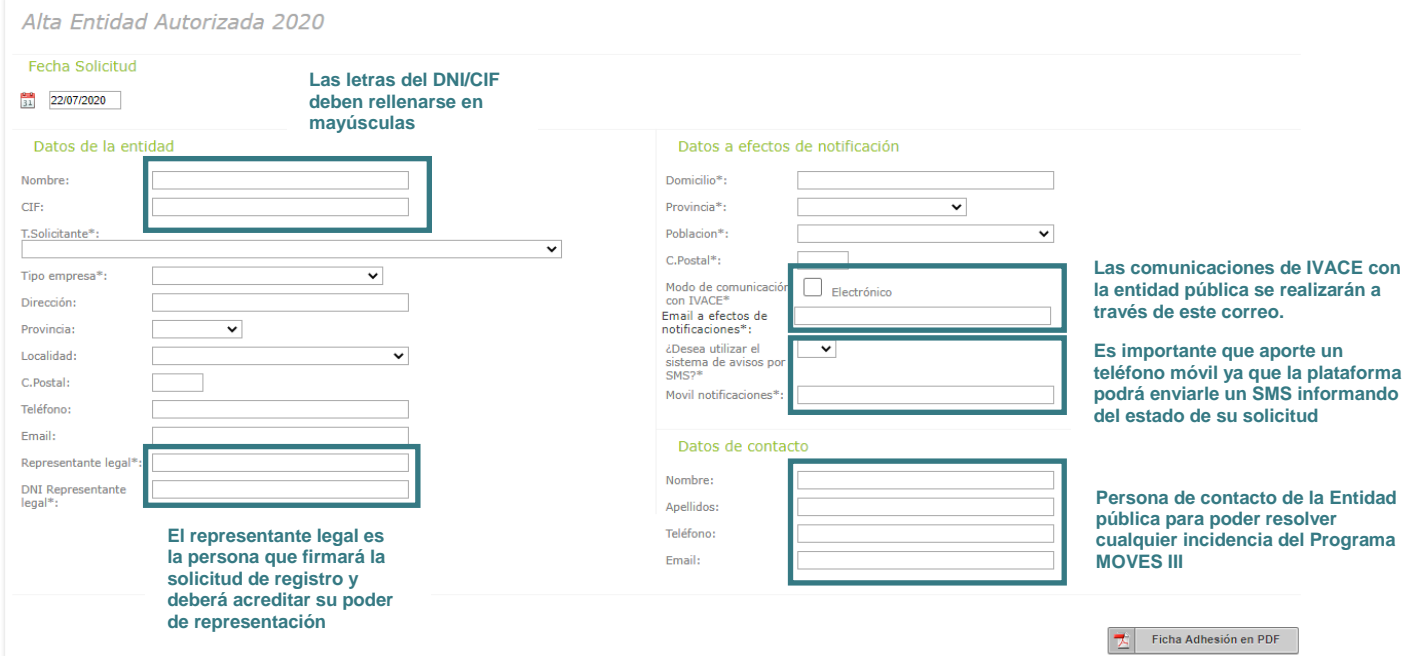

Si el proceso de registro no se finaliza en la misma sesión (se ha generado la ficha de registro donde se le asigna un código, pero no ha adjuntado los documentos necesarios), puede

recuperar los datos introducidos para seguir con el proceso de tramitación volviendo a entrar en el apartado **Registro Entidades Públicas** y pulsando el botón *"Recuperar"* e introduciendo el código proporcionado y el CIF de la entidad pública:

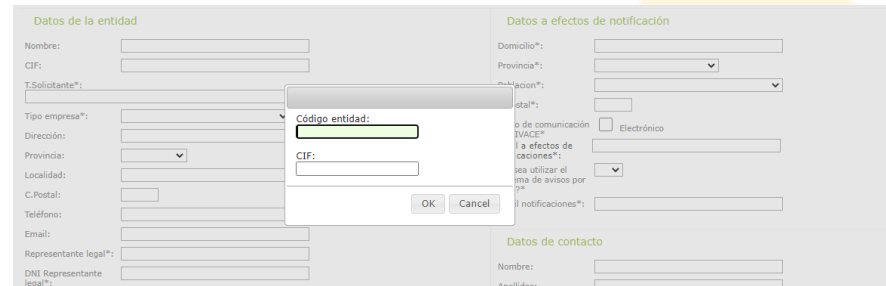

El código se encuentra en la ficha de adhesión generada o en la esquina derecha de la pantalla de alta de entidades:

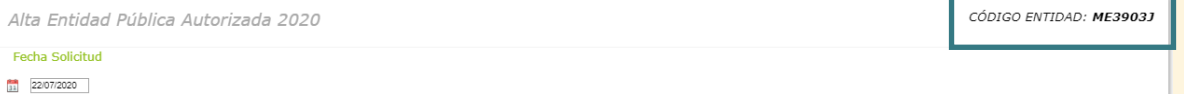

#### **2.2 Generar Ficha de Registro en pdf**

Una vez completado el formulario se clicará el botón *"Ficha Registro pdf'* que generará la solicitud de registro en pdf con los datos registrados. La ficha de registro generada incluirá el código de entidad que es único para cada entidad pública.

Esta solicitud de registro se debe imprimir y firmar por el representante legal (preferentemente de forma electrónica), antes de ser subida a la plataforma.

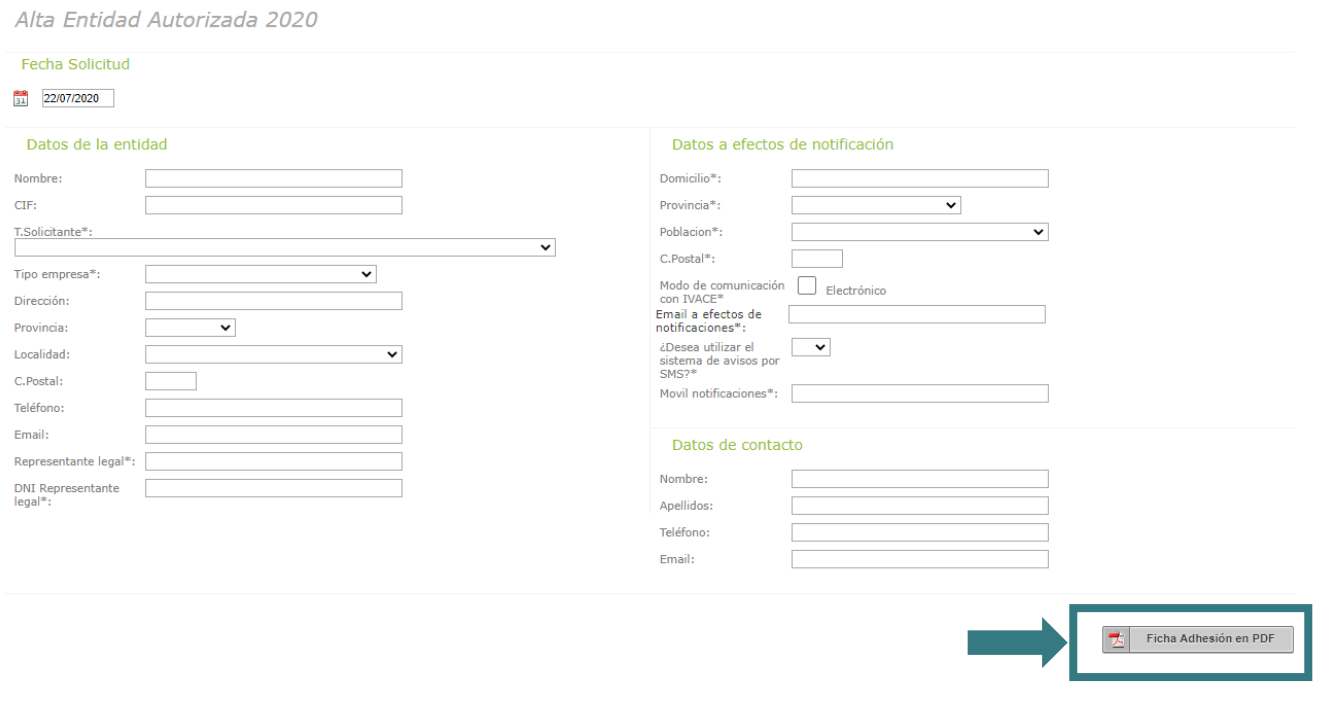

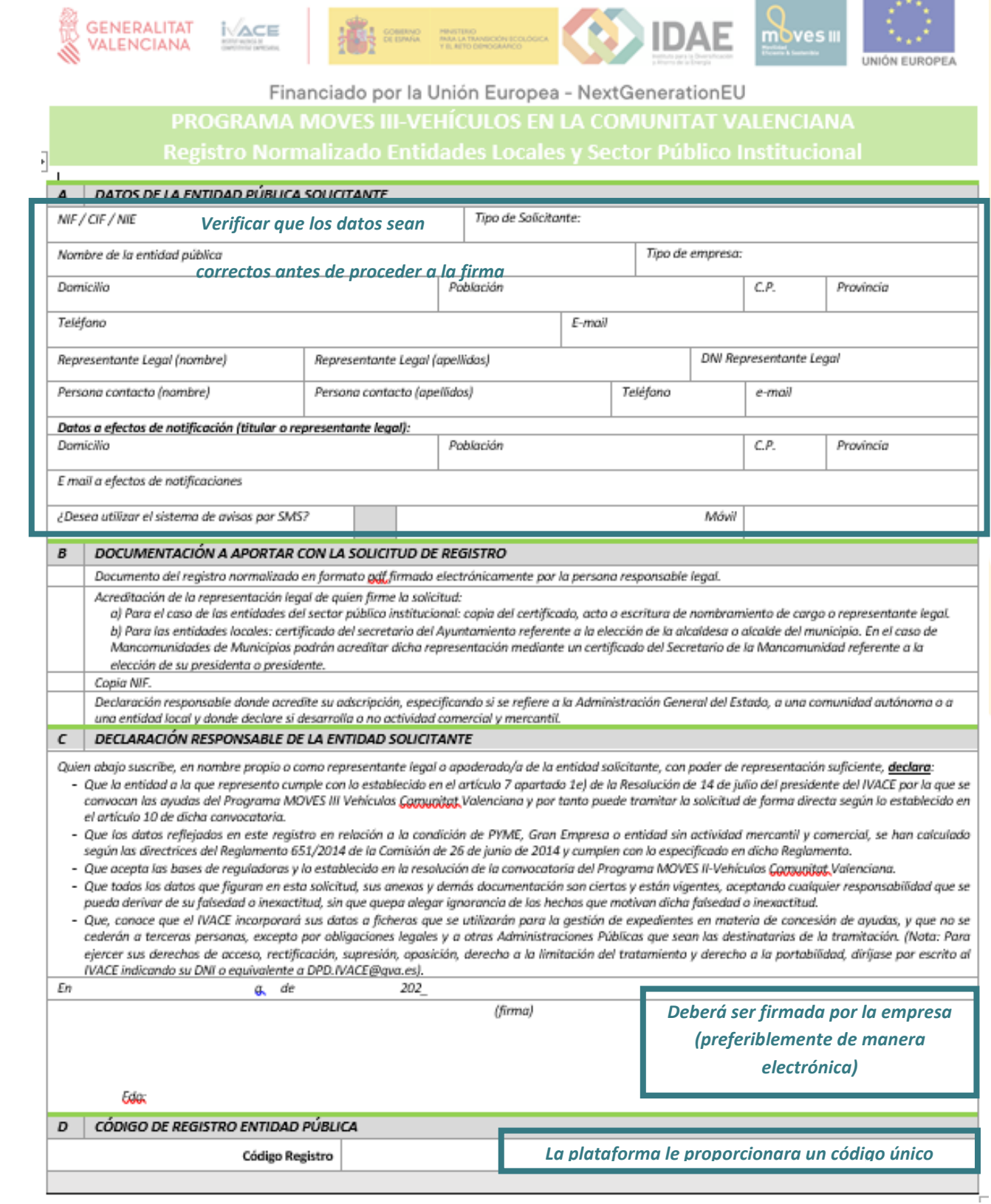

## **2.3 Subir a la plataforma la documentación adjunta solicitada**

La entidad pública que solicite el registro deberá aportar en formato pdf:

- a) Documento del registro normalizado en formato pdf firmado electrónicamente por la persona responsable legal.
- b) Acreditación de la representación legal de quien firme la solicitud:
	- Para el caso de las entidades del sector público institucional: copia del certificado, acto o escritura de nombramiento de cargo o representante legal.
	- Para las entidades locales: certificado del secretario del Ayuntamiento referente a la elección de la alcaldesa o alcalde del municipio. En el caso de Mancomunidades de Municipios podrán acreditar dicha representación mediante un certificado del Secretario de la Mancomunidad referente a la elección de su presidenta o presidente.
- c) Copia NIF.
- d) Declaración responsable donde acredite su adscripción, especificando si se refiere a la Administración General del Estado, a una comunidad autónoma o a una entidad local y donde declare si desarrolla o no actividad comercial y mercantil.

Esta documentación se debe subir a la plataforma en formato pdf. Para ello se clicará el botón *"Adjuntar documento"*:

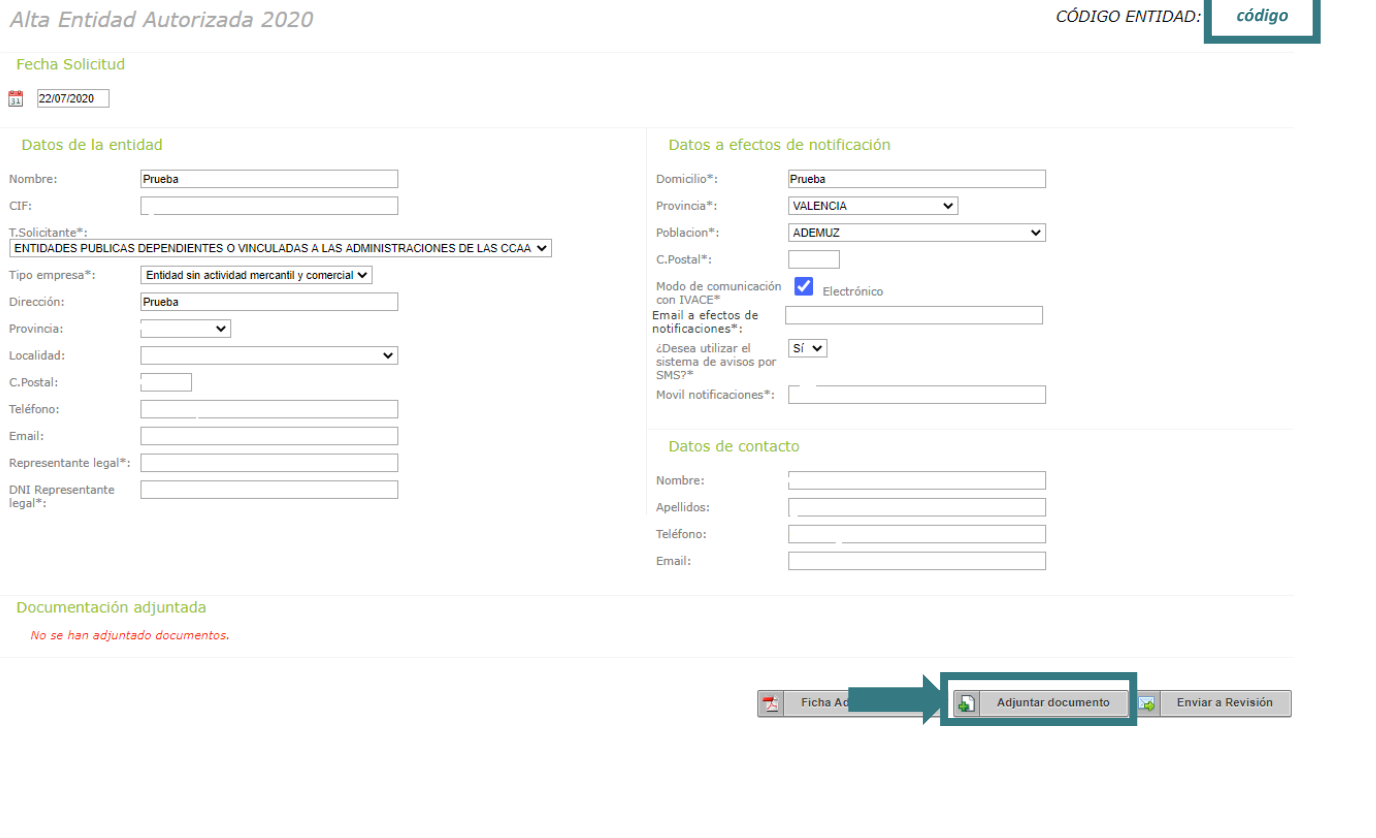

La aplicación guía en el proceso de subir la documentación:

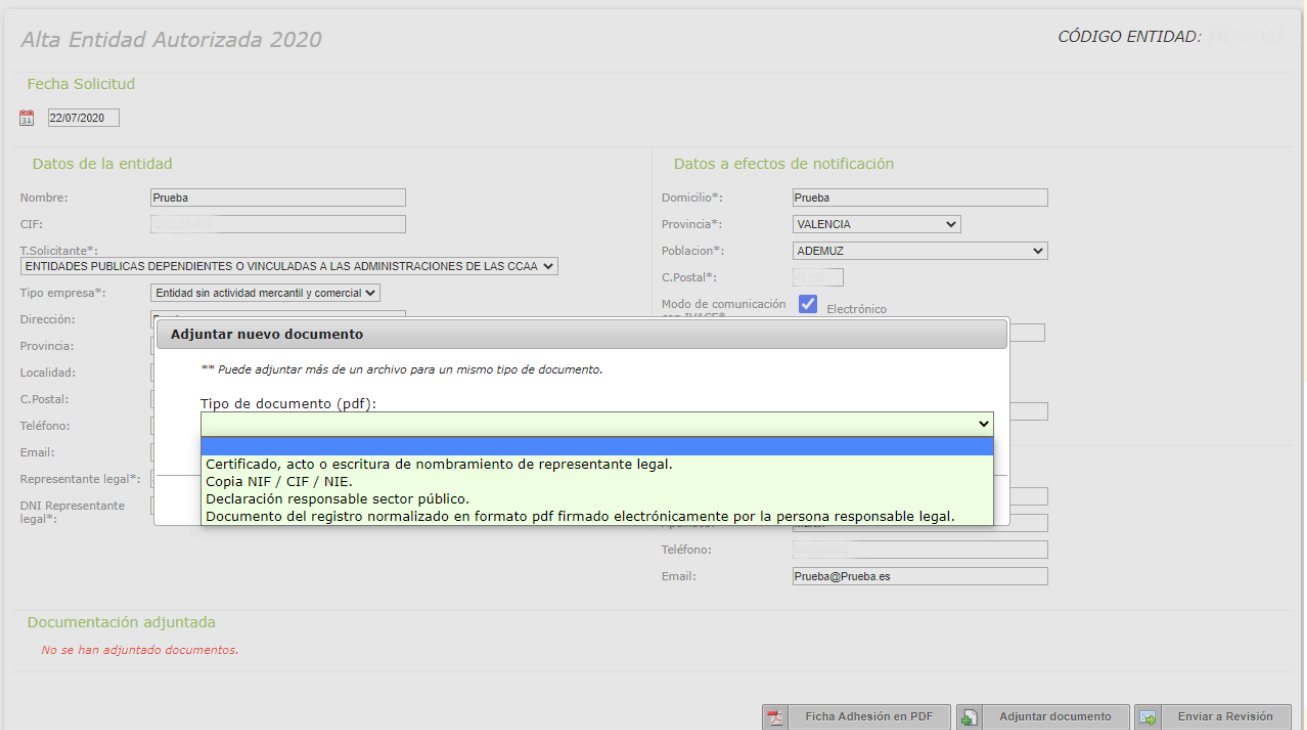

### Una vez subida toda la documentación, se clicará sobre el botón *"ENVIAR A REVISIÓN":*

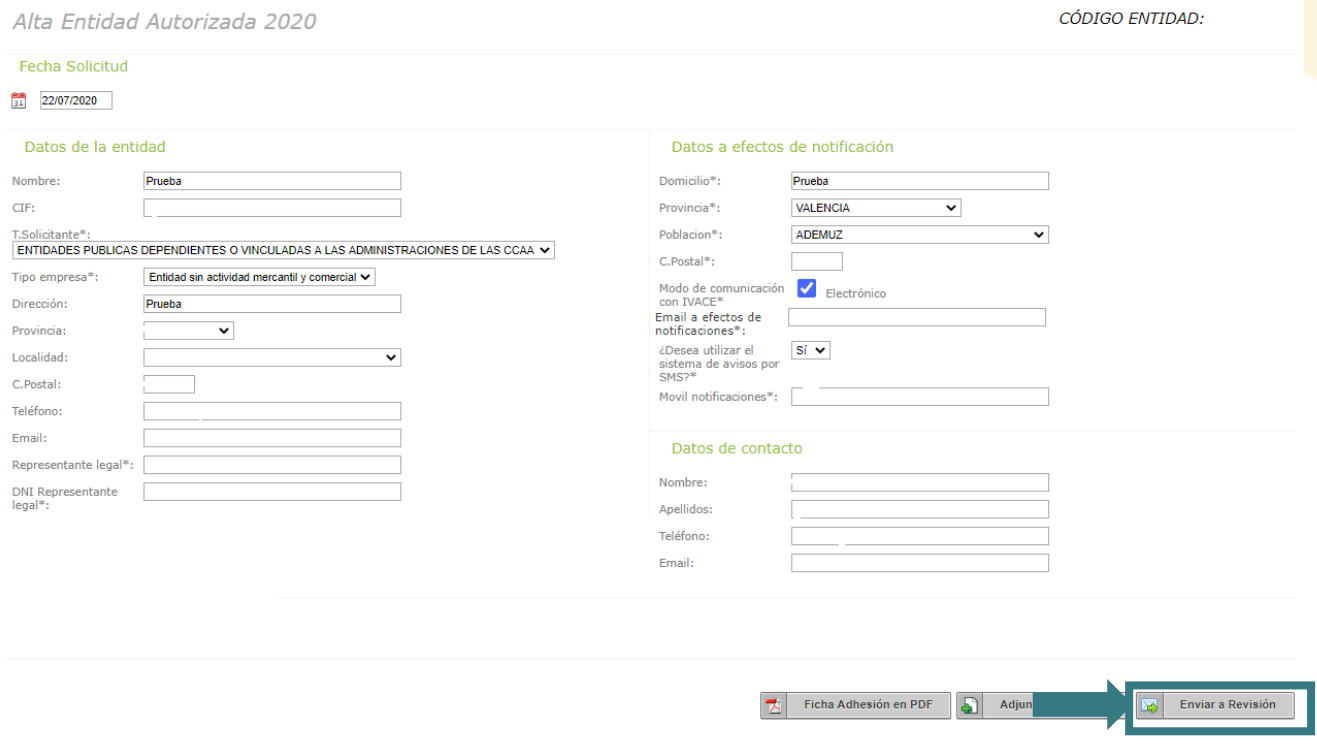

Si falta documentación por subir, la plataforma informará.

#### **2.4 Envío de claves de acceso**

IVACE verificará que la documentación enviada está completa y correcta. En caso favorable se enviará por correo electrónico [correo de contacto indicado por la entidad pública), el usuario y las claves de acceso que permitirá a la entidad tramitar solicitudes de ayuda a través de la zona privada de la página web: [http://moves.ivace.es.](http://moves.ivace.es/es/home-moves)

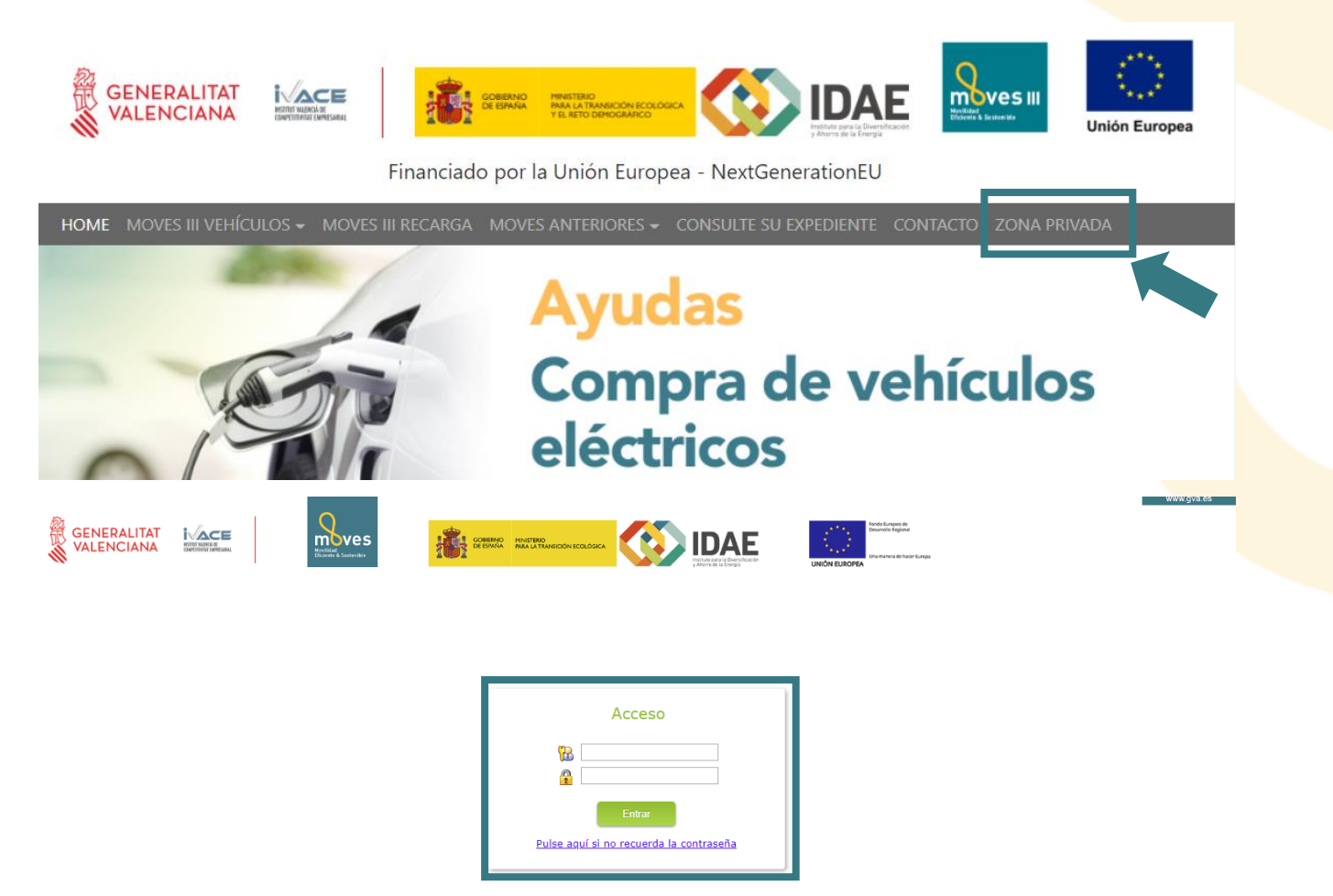

Si la documentación presentada por la entidad pública está incompleta o incorrecta, IVACE informará al mismo (a través del correo electrónico de contacto facilitado), para que subsane la documentación pendiente.

Para cualquier consulta sobre el procedimiento de registro puede ponerse en contacto con IVACE a través del correo electrónico: moves ivace@gva.es.